## MAP DIRECT STEP BY STEP GUIDE

http://ca.dep.state.fl.us/Map Direct/?focus=none

- 1. You will need to have Google Chrome as your browser for Map Direct
- 2. Open the Map Direct website.

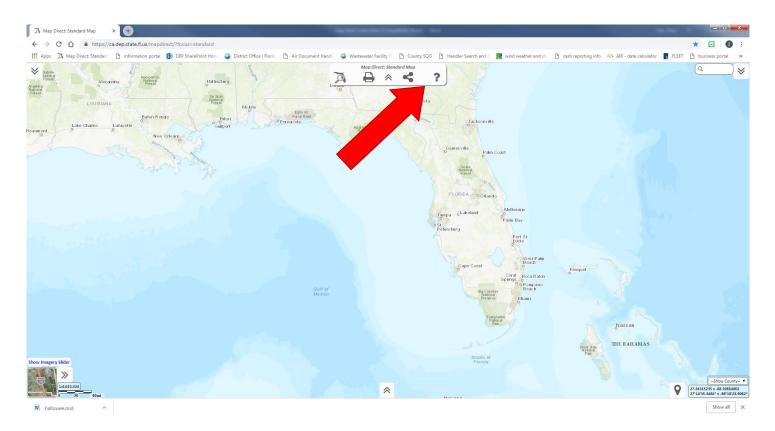

If at any point you need assistance, or want extra information. You can click on the question mark at the top of the screen.

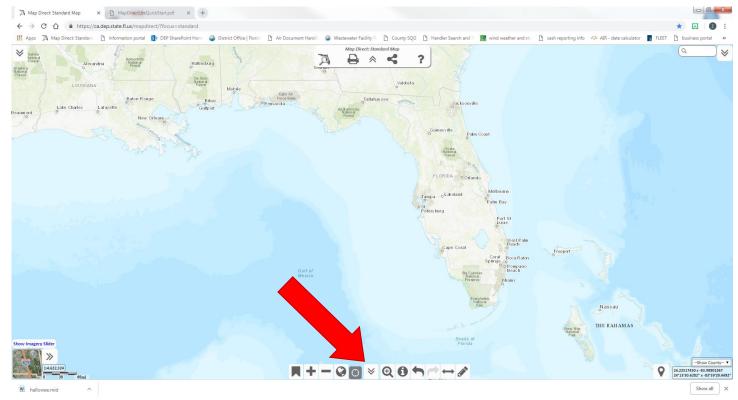

There is a little button in the bottom center of the screen that can be clicked to bring up viewing options, such as zoom in, zoom out, identify, etc (note you can zoom in and out by scrolling with a mouse wheel)

- 3. To see locations of properties, permits, tanks, etc. you will have to add various data layers.
- 4. In the top left corner, click on the little arrow button

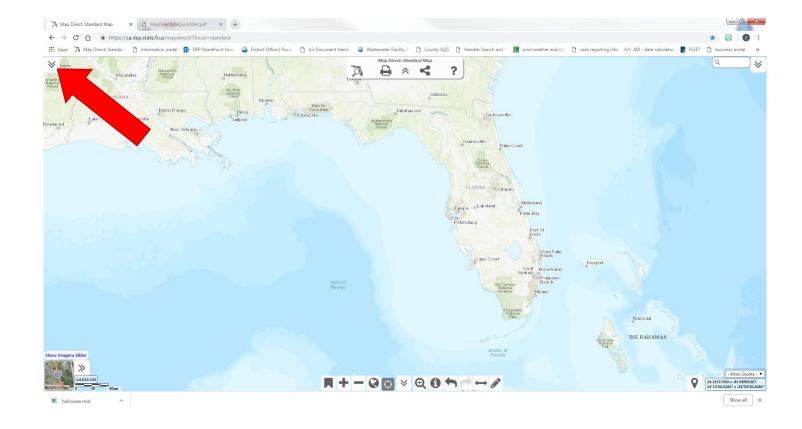

5. This will bring up the following side bar:

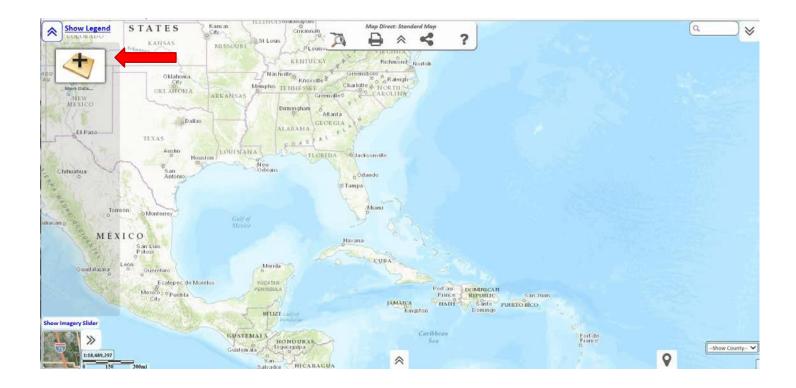

6. Click on the plus sign image to bring up your layer options. A new screen up will pop up with a long list of layers that are available, each with a little thumbnail and a label.

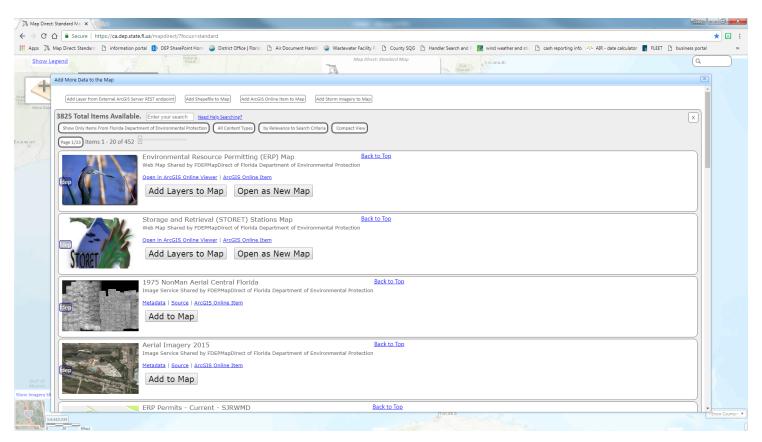

7. To find various layers, you'll want to do a search at the top of the screen.

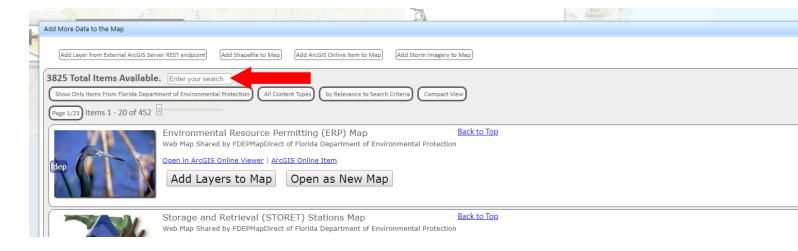

- 8. You can search for anything that you want at this point, such as "ERP" or "Hazardous". We have a simple list that we like to follow, which might help direct you a little bit more. Once you search for a layer, simply click on "Add to Map" to add the layer.
  - a. Search for "Cadastral"- this will bring up the property appraiser parcels, which will show you each parcel for the most recent year they have uploaded

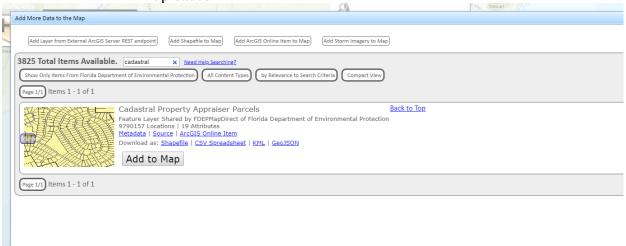

- b. Search for "ERP" this will bring up a long list of ERP related layers, but we only select a handful.
  - i. ERPpa
  - ii. ERPce
  - iii. Environmental Resource Permits (Historic)
  - iv. ERP Conservation Easements (areas)
  - v. Environmental Resource Permits (2007-present)
  - vi. Environmental Resource Permits SPGP (2012-present

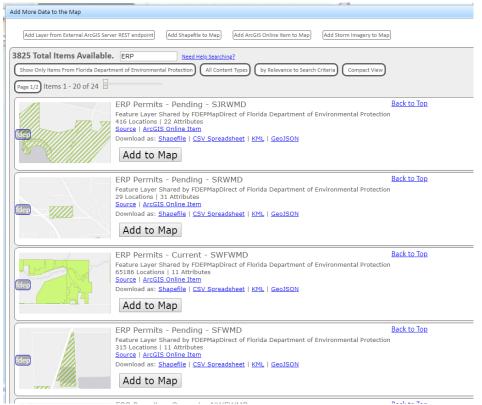

the ERP search at the top

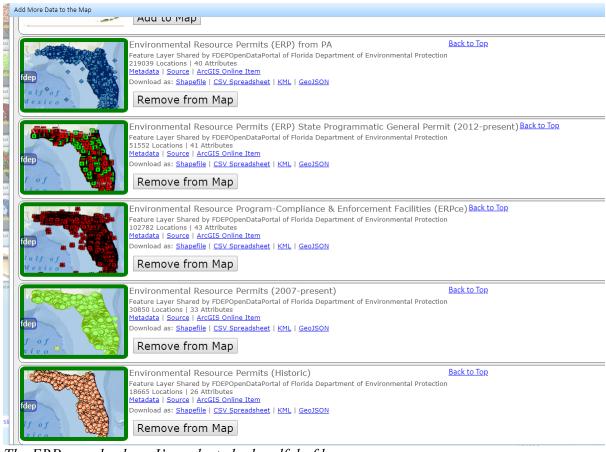

The ERP search where I've selected a handful of layers

- c. Search for "Storage Tanks"
  - i. Contaminations from STCM
  - ii. Petroleum Contamination Monitoring (PCTS)
  - iii. Registered Tanks from STCM

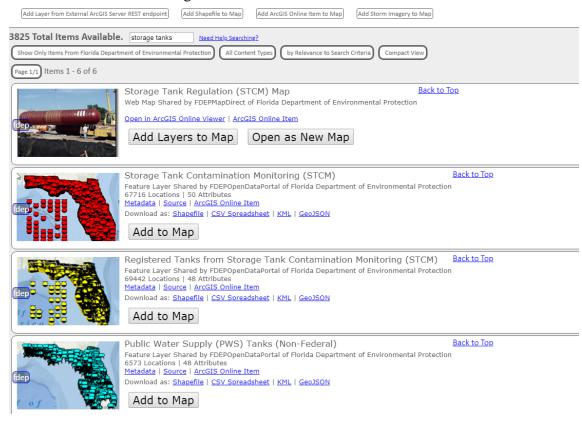

## d. Search for "Waste Cleanup"

## i. Brownfield Sites

Web Map Shared by FDEPMapDirect of Florida Department of Environmental Protection

Open in ArcGIS Online Viewer | ArcGIS Online Item

Add Layers to Map

Open as New Map

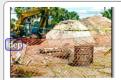

Back to Top

Web Map Shared by FDEPMapDirect of Florida Department of Environmental Protection

Open in ArcGIS Online Viewer | ArcGIS Online Item

Add Layers to Map

Open as New Map

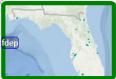

Brownfield Sites

Back to Top

eature Layer Shared by FDEPOpenDataPortal of Florida Department of Environmental Protection 325 Locations | 38 Attributes

Metadata | Source | ArcGIS Online Item

Download as: Shapefile | CSV Spreadsheet | KML | GeoJSON

Remove from Map

Page 1/1 Items 1 - 13 of 13

#### e. Search for "Groundwater"

#### i. Groundwater Contamination Areas

#### Add More Data to the Map

Add Layer from External ArcGIS Server REST endpoint Add Shapefile to Map

Add ArcGIS Online Item to Map

Add Storm Imagery to Map

3825 Total Items Available. groundwater

Show Only Items From Florida Department of Environmental Protection

All Content Types

by Relevance to Search Criteria

Page 1/1 Items 1 - 20 of 20

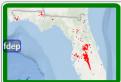

Ground Water Contamination Areas

Feature Layer Shared by FDEPOpenDataPortal of Florida Department of Environmental Protection 376 Locations | 51 Attributes

Metadata | Source | ArcGIS Online Item

Download as: Shapefile | CSV Spreadsheet | KML | GeoJSON

#### Remove from Map

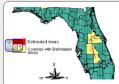

Groundwater Delineation Map

Back to Top

Web Map Shared by FDEPMapDirect of Florida Department of Environmental Protection

Open in ArcGIS Online Viewer | ArcGIS Online Item

Add Layers to Map

Open as New Map

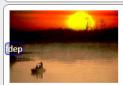

Trend Locations - Ground Water Map

Back to Top

Web Map Shared by FDEPMapDirect of Florida Department of Environmental Protection

Open in ArcGIS Online Viewer | ArcGIS Online Item

Add Layers to Map

Open as New Map

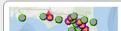

Watershed Monitoring Section (WMS) Groundwater Trend Sites

Back to Top

Feature Layer Shared by FDEPOpenDataPortal of Florida Department of Environmental Protection 51 Locations | 32 Attributes

## f. Search for "UIC"

# i. UIC Monitoring Wells Web Map Shared by FDEPMapDirect of Florida Department of Environmental Protection

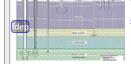

Open in ArcGIS Online Viewer | ArcGIS Online Item

Add Layers to Map

Open as New Map

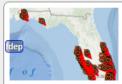

Underground Injection Control (UIC) Class I Wells

Back to Top

Feature Layer Shared by FDEPOpenDataPortal of Florida Department of Environmental Protection

305 Locations | 33 Attributes <u>Metadata</u> | <u>Source</u> | <u>ArcGIS Online Item</u>

Download as: Shapefile | CSV Spreadsheet | KML | GeoJSON

Add to Map

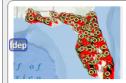

Underground Injection Control (UIC) Class V Non-ASR Wells

Back to Top

Feature Layer Shared by FDEPOpenDataPortal of Florida Department of Environmental Protection 17167 Locations | 33 Attributes

Metadata | Source | ArcGIS Online Item

Download as: Shapefile | CSV Spreadsheet | KML | GeoJSON

Add to Map

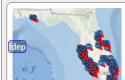

Underground Injection Control (UIC) Class V ASR Wells

Back to Top

Feature Layer Shared by FDEPOpenDataPortal of Florida Department of Environmental Protection

212 Locations | 33 Attributes <u>Metadata</u> | <u>Source</u> | <u>ArcGIS Online Item</u>

Download as: Shapefile | CSV Spreadsheet | KML | GeoJSON

Add to Map

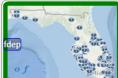

Underground Injection Control Monitoring Wells

Back to Top

Feature Layer Shared by FDEPOpenDataPortal of Florida Department of Environmental Protection 1494 Locations | 33 Attributes

Metadata | Source | ArcGIS Online Item

Download as: Shapefile | CSV Spreadsheet | KML | GeoJSON

Remove from Map

Page 1/1 Items 1 - 5 of 5

- g. Search for "hazardous"
- i. Large Quantity Hazardous Waste Generators
- ii. Small Quantity Hazardous Waste Generators
- iii. Compliance and Enforcement Tracing for HAZardous Facilities
- iv. DEP Cleanup Sites

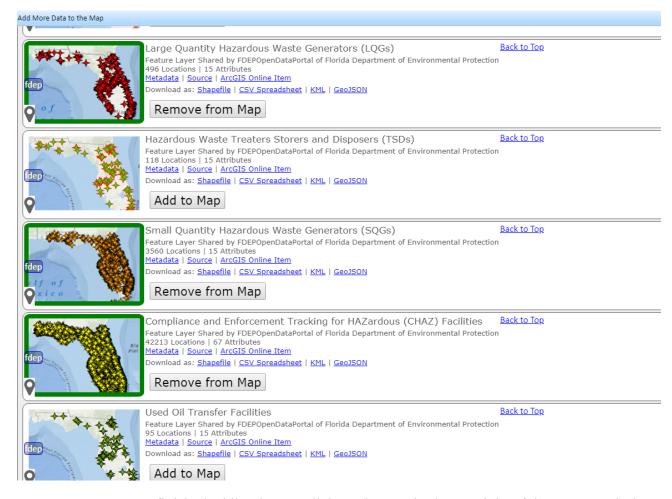

9. Once you're finished adding layers, click on the "X" in the top right of the Layers Window

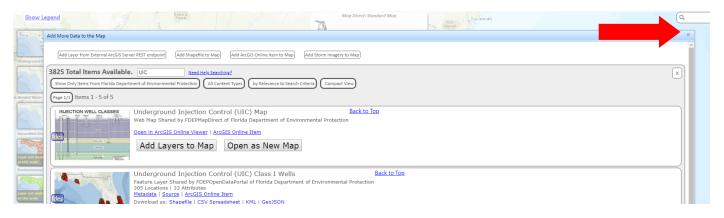

- 10. Using the search box in the upper right-hand corner, begin typing the address.
  - a. You can also search by parcel id and longitude/latitude

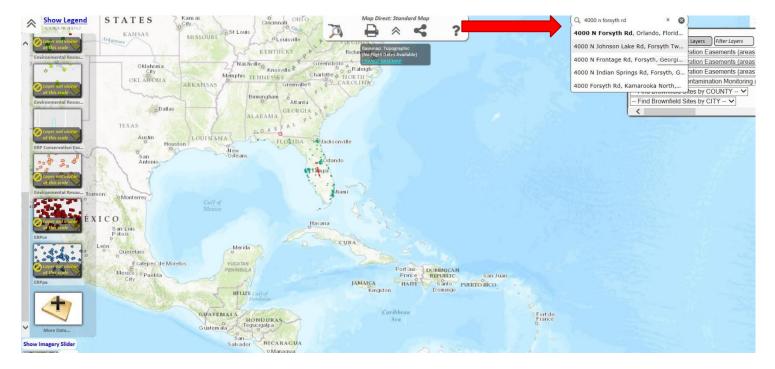

- 11. You will have suggested address that pop up. You can either choose from one of them, or finish typing and hit "enter"
- 12. Map Direct will then zoom in to the approximate address and have a little blue marker on the road. You may need to left click on several properties to find the correct one.

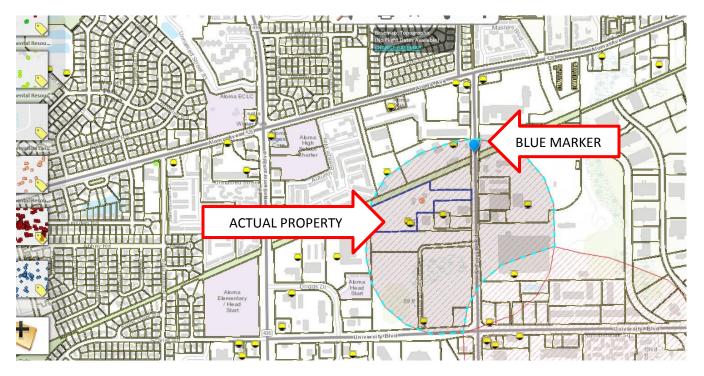

- a. When you left click on a property, the border will turn blue and site information will show in the box at the right (physical addresses are in the *Cadastral [Property Appraiser Parcels]* box, which you may need to scroll down to find)
  - i. If you cannot find the correct property, go to the Property Appraiser Site for that county and do a map search with the address or the Property ID to locate the exact site.

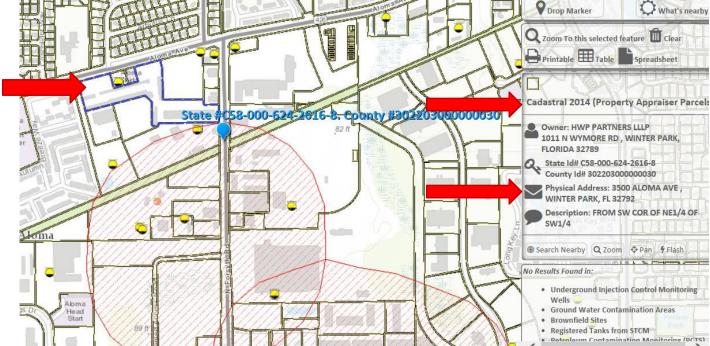

Here you can see the blue border of a property I clicked on with the Cadastral information to the right hand side, showing the physical address

- 13. Once you've found the property, click near the center of the area
- 14. Select "Drop marker" in the upper right-hand (under the search bar)

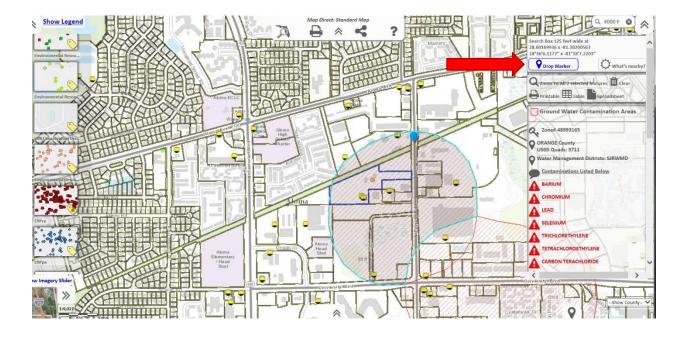

- 15. A pop up will ask you to name the marker. Just click 'OK'
  - a. This will place the marker where you clicked

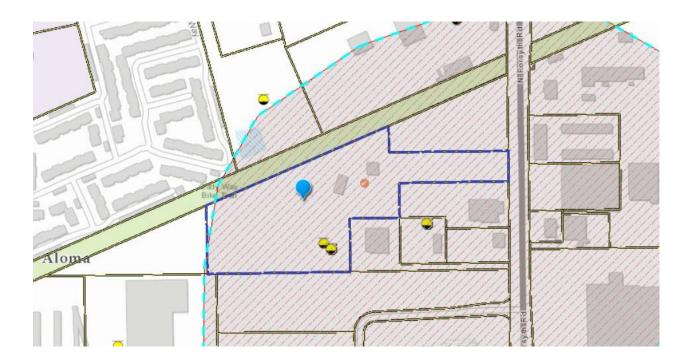

16. To find out what is located within the property, we have to run an "Area of Interest Report"

17. Click "What's Nearby?" in the right-hand corner next to the "Drop Marker" button

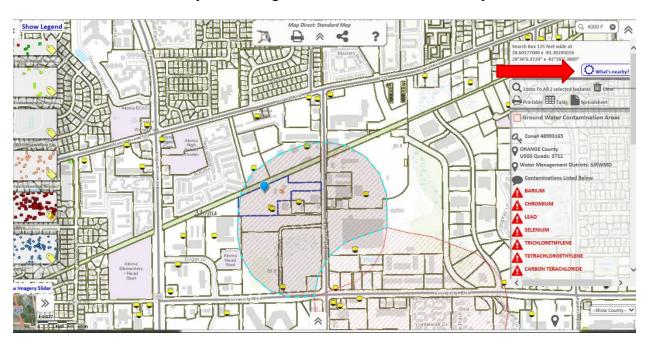

18. A box will pop up with a "Search Radius (Buffer)" box. Type over the "1" with an area that would cover your site, but small enough that it's not selecting every property nearby *a. We usually use ".05" to start with* 

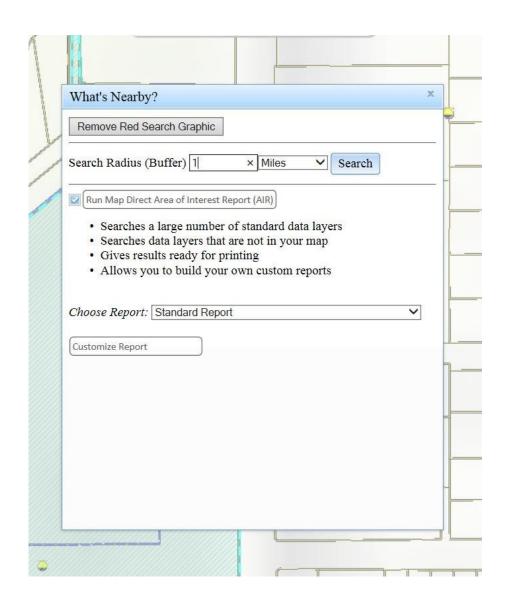

- 19. Click on the blue "Search" button to run the search.
- 20. A new window will pop up with your search results, but you will want to check your radius first to make sure that you have captured the entirety of your property in the search radius.
- 21. Click back onto the other Map Direct window that shows the map. The search radius is a red circle around your blue marker. It might be too large or too small, which will need to be corrected.

The below image shows a radius that is too small. It doesn't cover all of the property, therefore our search results wouldn't include everything located in the property.

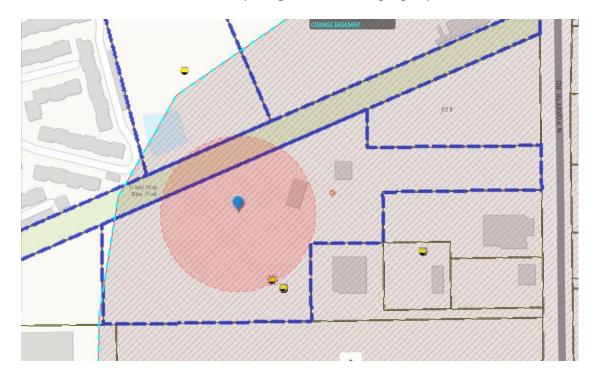

This image shows a radius that's much too large. It covers all of the property, but it also covers a huge amount of the surrounding area, which would pull information for our search that we aren't looking for.

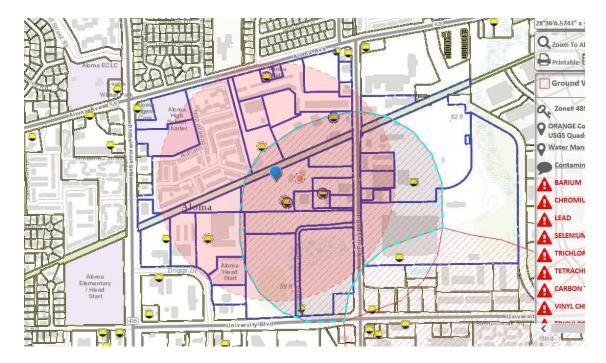

- 22. To correct the size of your radius, first close the window that popped up with the search results (the tab will be called "Area of Interest Report")
- 23. Click once more on your property, and then select "What's Nearby?" again.
- 24. Enter a larger or smaller number in the "Search Radius" box and select "Search". Continue to edit your search radius until it covers all of your property (including the small corners).
  - a. Some properties are oddly shaped, so you might have to have a much larger radius than usual, or you might have to reposition your marker to compensate for an asymmetrical property shape (click on different area and select "drop marker" again).
- 25. Once you are satisfied with your radius, go to the window that opened with your search results "Area of Interest Report"

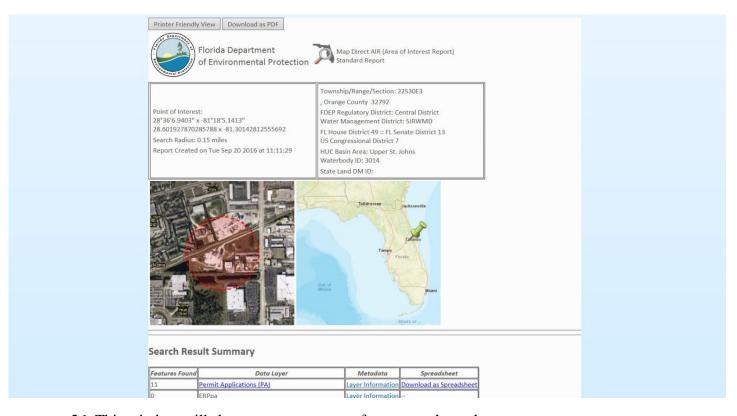

26. This window will show you a summary of your search results

| Features Found | Data Layer                                     | Metadata          | Spreadsheet             |
|----------------|------------------------------------------------|-------------------|-------------------------|
| 11             | Permit Applications (PA)                       | Layer Information | Download as Spreadsheet |
| 0              | ERPpa                                          | Layer Information |                         |
| 0              | ERPce                                          | Layer Information | 22                      |
| 2              | Air Resources Management Sites (ARMS)          | Layer Information | Download as Spreadshee  |
| 0              | Brownfield Sites                               | Layer Information | -2                      |
| 0              | Brownfield Areas                               | Layer Information |                         |
| 0              | County SQGS                                    | Layer Information | 12                      |
| 1              | DEP Cleanup Sites                              | Layer Information | Download as Spreadshee  |
| 0              | Drycleaning Solvent Program Cleanup Sites      | Layer Information | <u>=v</u>               |
| 2              | CHAZ IMS                                       | Layer Information | Download as Spreadshee  |
| 0              | Institutional Controls Registry                | Layer Information | <u> </u>                |
| 0              | Site Investigation Section Sites               | Layer Information |                         |
| 0              | Solid Waste Facilities                         | Layer Information |                         |
| 4              | Storage Tank Contamination Monitoring (STCM)   | Layer Information | Download as Spreadsheet |
| 1              | HAZWASTE                                       | Layer Information | Download as Spreadshee  |
| 0              | State Funded Cleanup Sites                     | Layer Information |                         |
| 0              | Waste Cleanup OPEN Responsible Party Sites     | Layer Information |                         |
| 0              | Waste Cleanup CLOSED Responsible Party Sites   | Layer Information |                         |
| 0              | Waste Cleanup INACTIVE Responsible Party Sites | Layer Information |                         |
| 2              | Potable Water System (PWS) Wells (Non-Federal) | Layer Information | Download as Spreadshee  |
| 1              | Wastewater Facilities from WAFR IMS            | Layer Information | Download as Spreadshee  |
| 0              | Residual Application Sites from WAFR IMS       | Layer Information | -7                      |
| 0              | UIC Class V Non-ASR Wells                      | Layer Information |                         |
| 0              | UIC Class V ASR Wells                          | Layer Information | -                       |
| 0              | UIC Class I Wells                              | Layer Information |                         |
| 1              | Ground Water Contamination Areas               | Layer Information | Download as Spreadshee  |
| 0              | Mandatory Phosphate Mine Boundaries 2012       | Layer Information | 42                      |
| 0              | Mandatory Non-Phosphate Sites 2014             | Layer Information | 75                      |
| 5              | Mitigation Bank Service Areas                  | Layer Information | Download as Spreadsheet |

- 27. The list of Data Layers shows what information we have and what information we don't have. If a category is blue, that means we have some documents or reports in that category, but if it's grey, then we have nothing.
- 28. If you know what information you are looking for, you can click on the blue category and it will take you directly to that section, or you can scroll down to see all the results.
- 29. Not all results will be for the property you are looking for since our search results encompass an area, not just a single property. So check the addresses that are under each result.

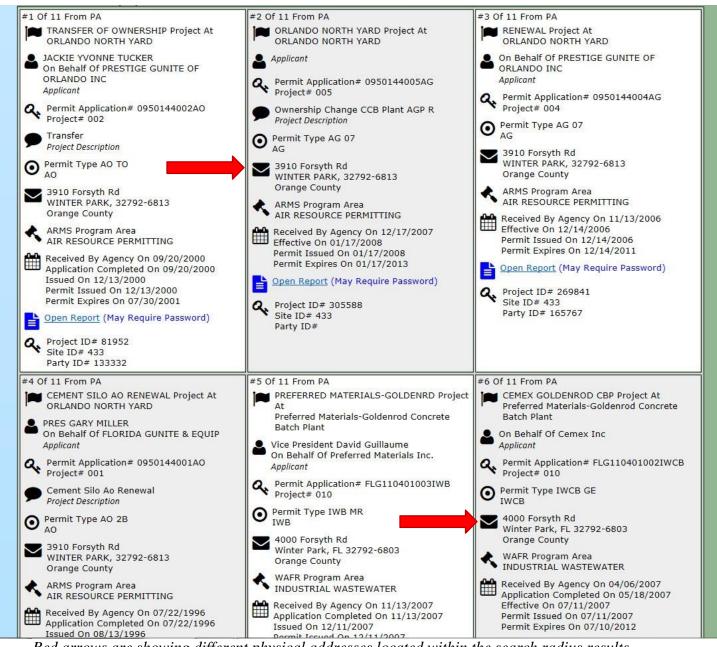

Red arrows are showing different physical addresses located within the search radius results

- 30. If you find a result with the correct address, check the name of the facility as well.
  - a. Some properties have had multiple facilities over the years

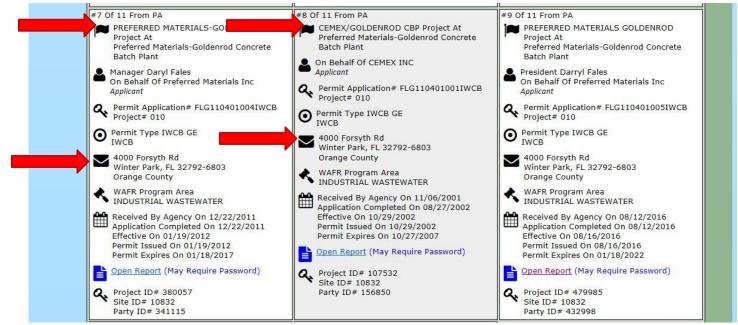

Red arrows are showing same address, but different facility names

- 31. There will be blue links either for "Open Report" or "Documents". Click on the blue links to open either a Report or to locate what documents we have available.
- 32. A Report will show various people that have worked with the facility, and if there is any ongoing work with our department, etc, but there will be no documents. A report will open in a new window.

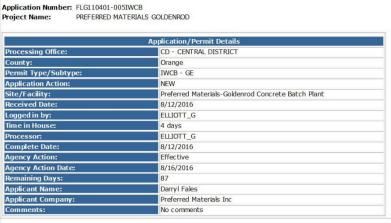

Report

Events Scheduled: Database View

| Event                   | Begin Date | Prd | Status         | End Date  | Date Event<br>Posted | Posted by |
|-------------------------|------------|-----|----------------|-----------|----------------------|-----------|
| Receive Request         | 8/12/2016  | 1   | Done           | 8/12/2016 | 8/12/2016 2:45:20 PM | ELLIOTT_G |
| ee Verification         | 8/12/2016  | 2   | Sufficient Fee | 8/12/2016 | 8/12/2016 2:45:35 PM | ELLIOTT_G |
| Completeness Review     | 8/12/2016  | 30  | Complete       | 8/12/2016 | 8/12/2016 2:45:42 PM | ELLIOTT_G |
| Determine Agency Action | 8/12/2016  | 90  | Issue          | 8/16/2016 | 8/17/2016 7:08:55 AM | ELLIOTT_G |
| STOP CLOCK              | 8/16/2016  | 1   | Done           | 8/16/2016 | 8/17/2016 7:08:55 AM | ELLIOTT_G |
| Acknowledge Use         | 8/12/2016  | 14  | Done           | 8/16/2016 | 8/17/2016 7:09:06 AM | ELLIOTT_G |
| ISSUE PERMIT            | 8/16/2016  | 1   | Effective      | 8/16/2016 | 8/17/2016 7:09:06 AM | ELLIOTT_G |

Data is normally current as of previous business day.

33. Documents will be all documents associated with that facility for that category that we have inserted into OCULUS. Documents will open a new window with the DEP Information Portal.

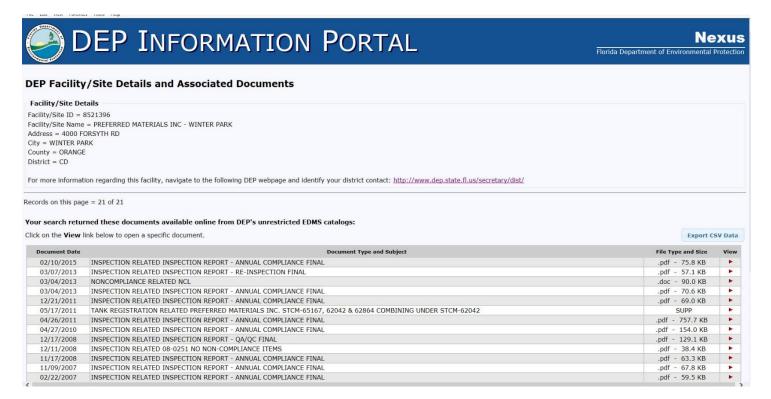

- 34. Once the documents are listed, you can scroll through to locate various document dates, types, and subjects.
- 35. When you locate what you are looking for, you can view it by clicking on the red arrow all the way to the right in that row.
- 36. Certain results in the Area of Interest Report will not have addresses associated with them because they are area results, which means they affect an area, not ust a single site, such as Groundwater Contamination Areas and Brownfield Areas.
- 37. At the very bottom of the report, there will be a list of "No Results Found", which means that every category listed under that has no information associated with the facility or property you are looking for.